## HotWeb

WINDOWS98 ME 2000 XP ...................... 1 フレッツ接続ツールを利用しない設定(WINDOWSXP のみ)...................................... 3

2005 5 31

HotWeb

Windows98 Me 2000 XP

## $NTT$

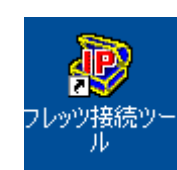

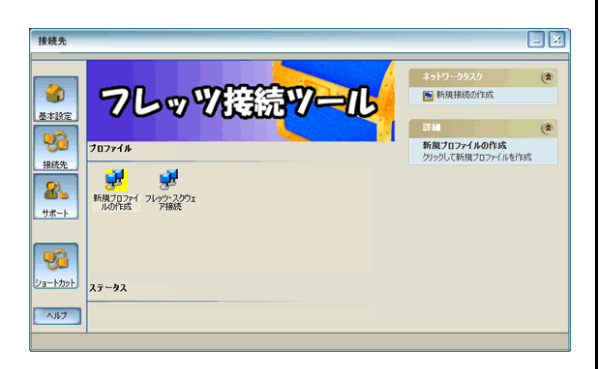

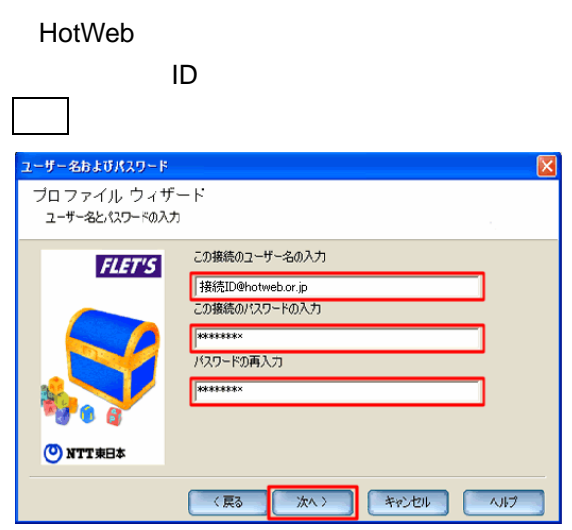

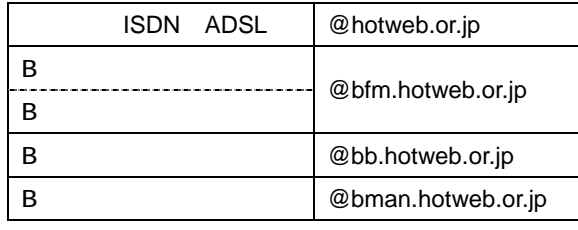

■ <mark>★</mark> マーク → マーク → マーク → マーク → マーク → マーク → マーク → マーク → マーク → マーク → マーク → マーク → マーク → マーク → マーク → マーク → マーク → マーク → マーク → マーク → マーク → マーク → マーク → マーク → マーク → マーク → マーク → マーク → マーク → マーク → マーク → マーク → マーク → マーク → マーク → マーク

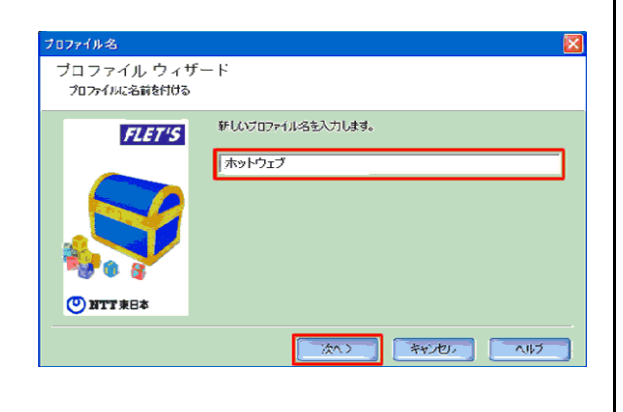

プロファイル名を入力し、次へをクリックしま

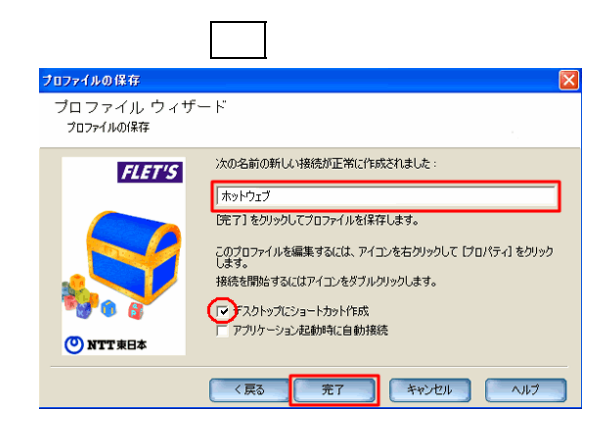

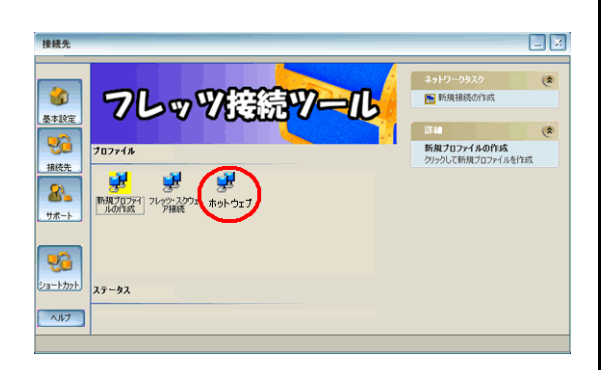

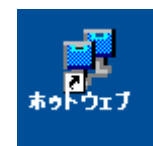

## WindowsXP

## WindowsXP

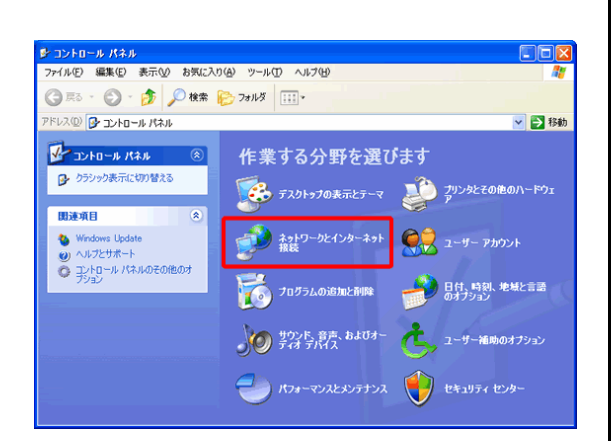

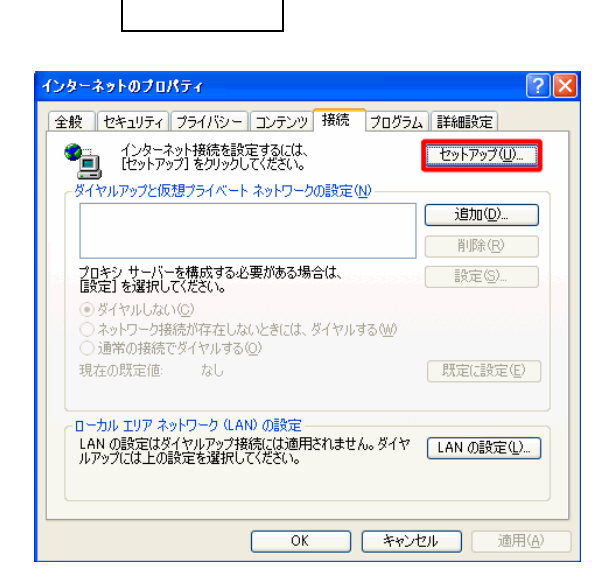

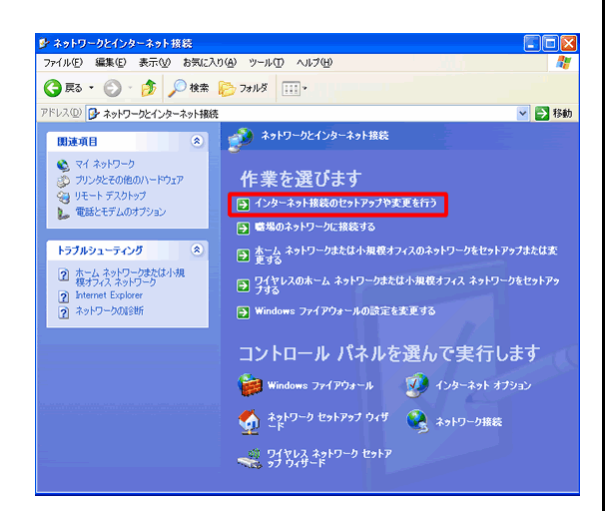

つい スページ・シー 新しい 接続ウィザ 新しい接続ウィザードの開始 5 このウィザードでは次の手助けをします。 • インターネットへの接続 ・ 職場でのネットワークなどのプライベート ネットワークへの接続 • ホーム ネットワークや小規模オフィスのネットワークのセットアップ ワイヤレス ネットワークへ接続するには、<br>範囲内のワイヤレス ネットワークを参照してください。 続行するには じかへ] をクリックしてください。 < 戻る(B) | <mark>オペ(M) > | ホペ(M) > | キャンセル</mark>

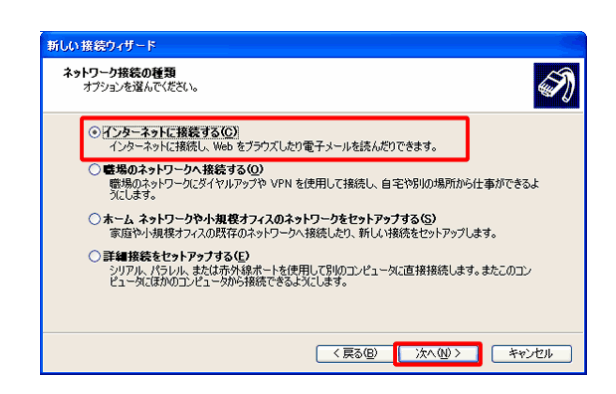

トに接続する]を選択し、次へをクリックしま

**D** 

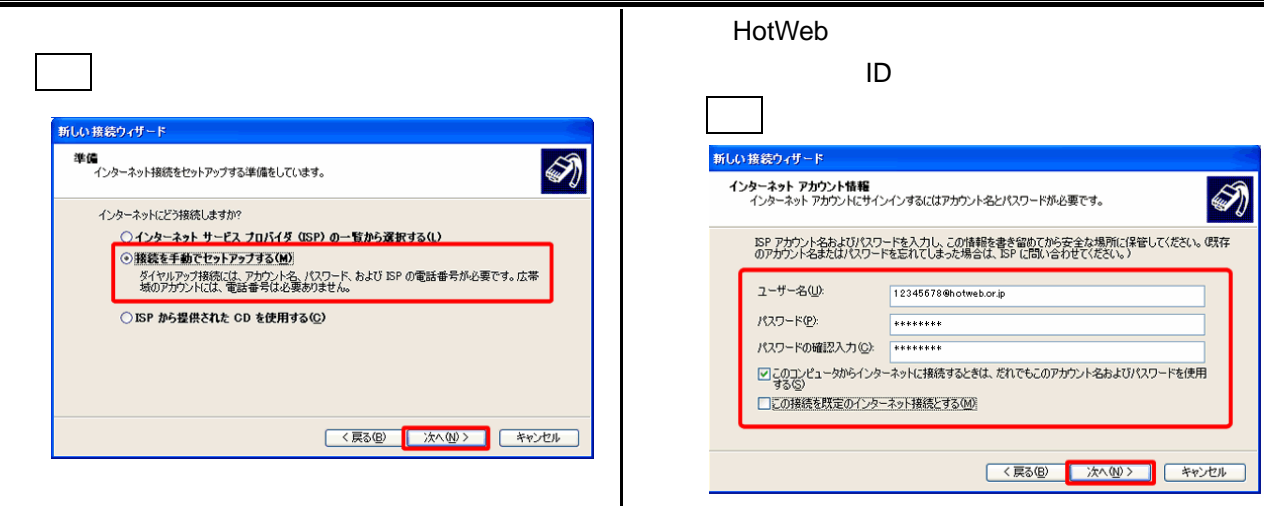

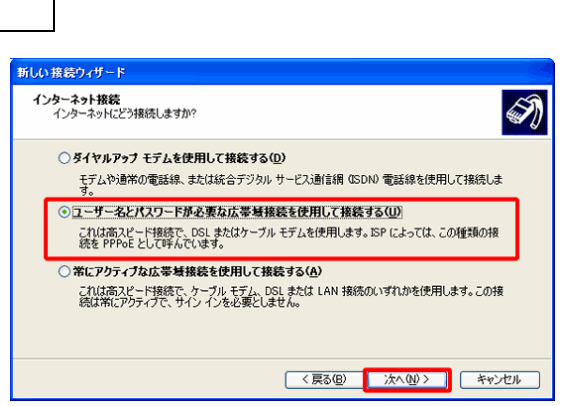

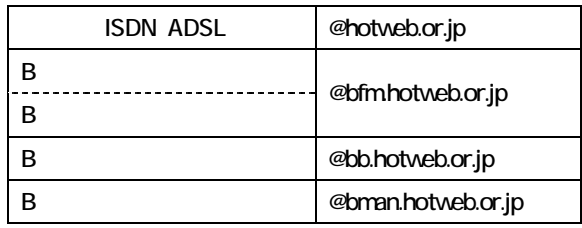

うち トランド・シーク

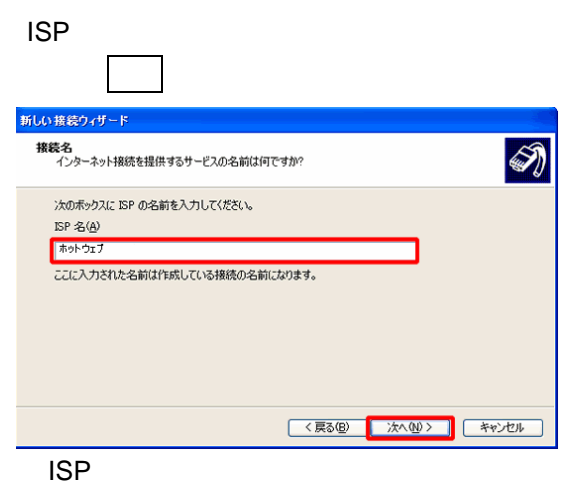

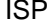

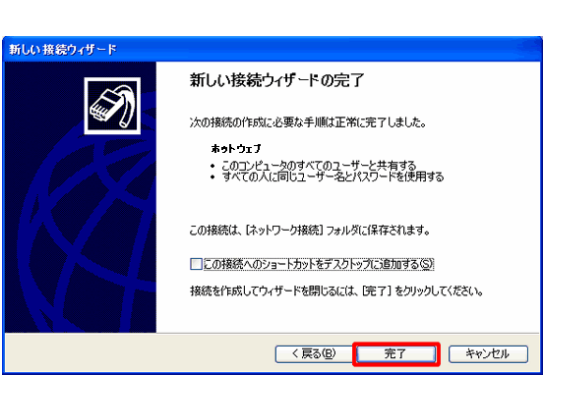

nternet Explorer

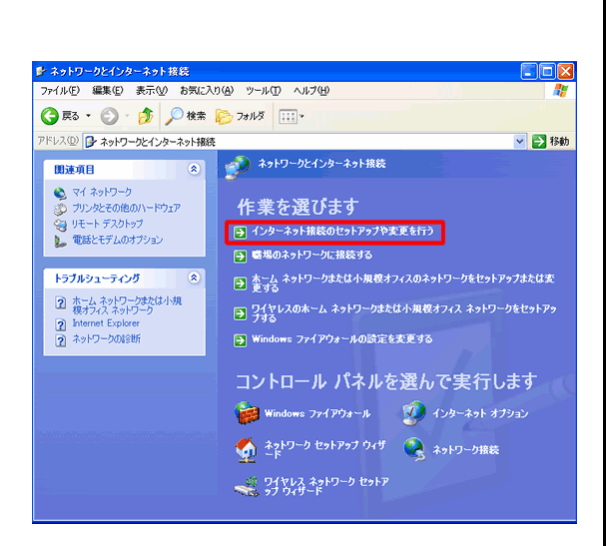

ダイヤルアップ接続  $\times$ 接続先を選択して、ユーザー名とパスワードを入<br>力してください。 q 接続先(N): ホットウェブ v 12345678@hotweb.or.jp ユーザー名(U): パスワード(P): \*\*\*\*\*\*\*\*\*\*\*\*\*\*\*\*\* ☑ パスワードを保存する(S) □自動的に接続する(A) 接続(C) 設定(D) 7フライン作業(O)

アップ接続」が表示されます。接続をクリック

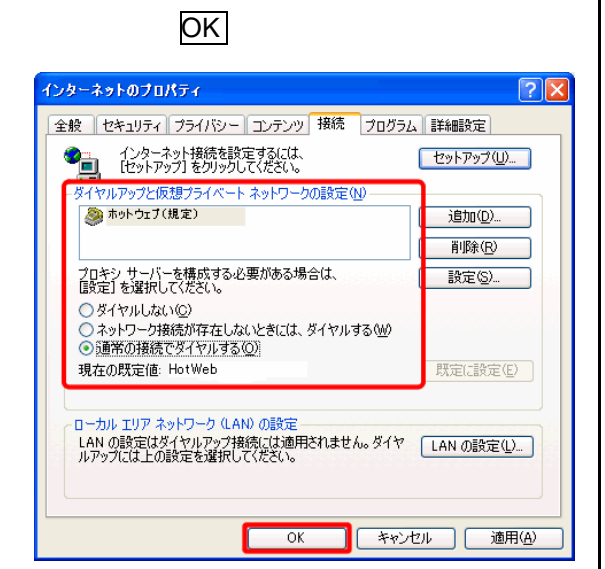

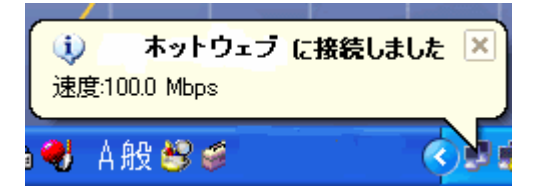